# <span id="page-0-0"></span>**Create an Activity to Processing PolicyCenter**

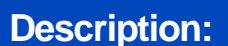

This is job aid is broken into two sections:

- o [Section 1 Create an Activity to Processing](#page-1-0)
- o [Section 2 Create an Activity to Reply to Processing](#page-5-0)

#### **Background:**

There are multiple options to choose from when creating an activity to Processing. Use the chart below to determine which option is appropriate to the situation.

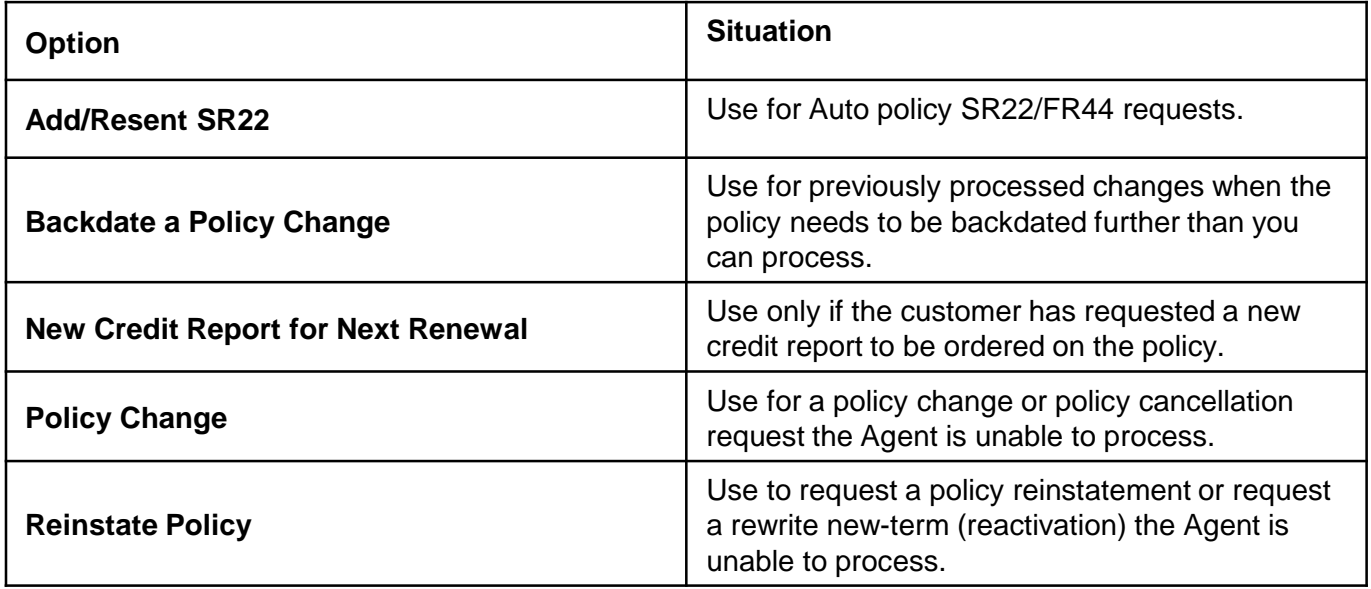

# <span id="page-1-0"></span>*Create an Activity to Processing*

#### **Step 1**

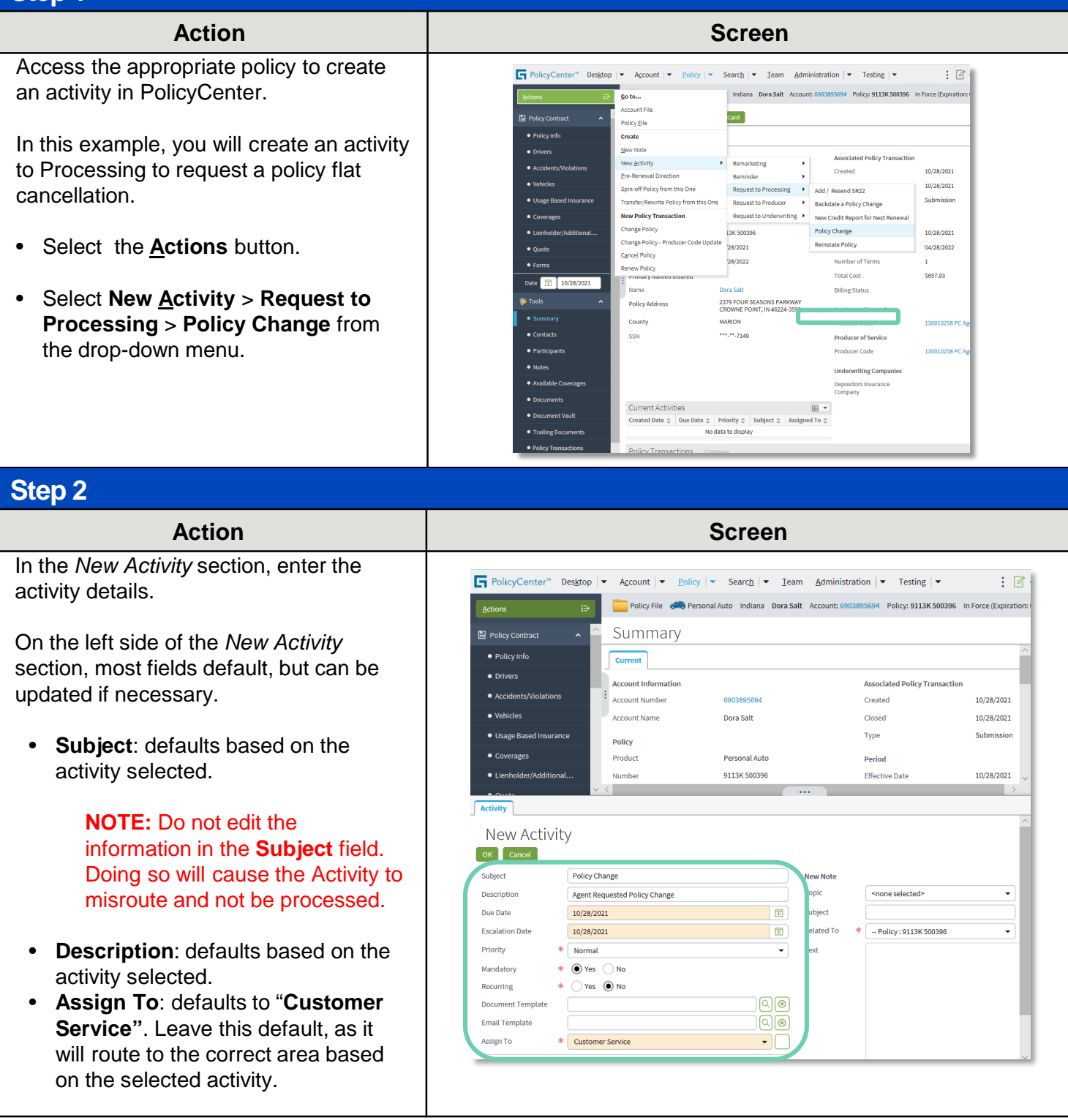

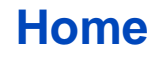

# **Job Aid Process (Create an Activity Cont.) :**

## **Step 3**

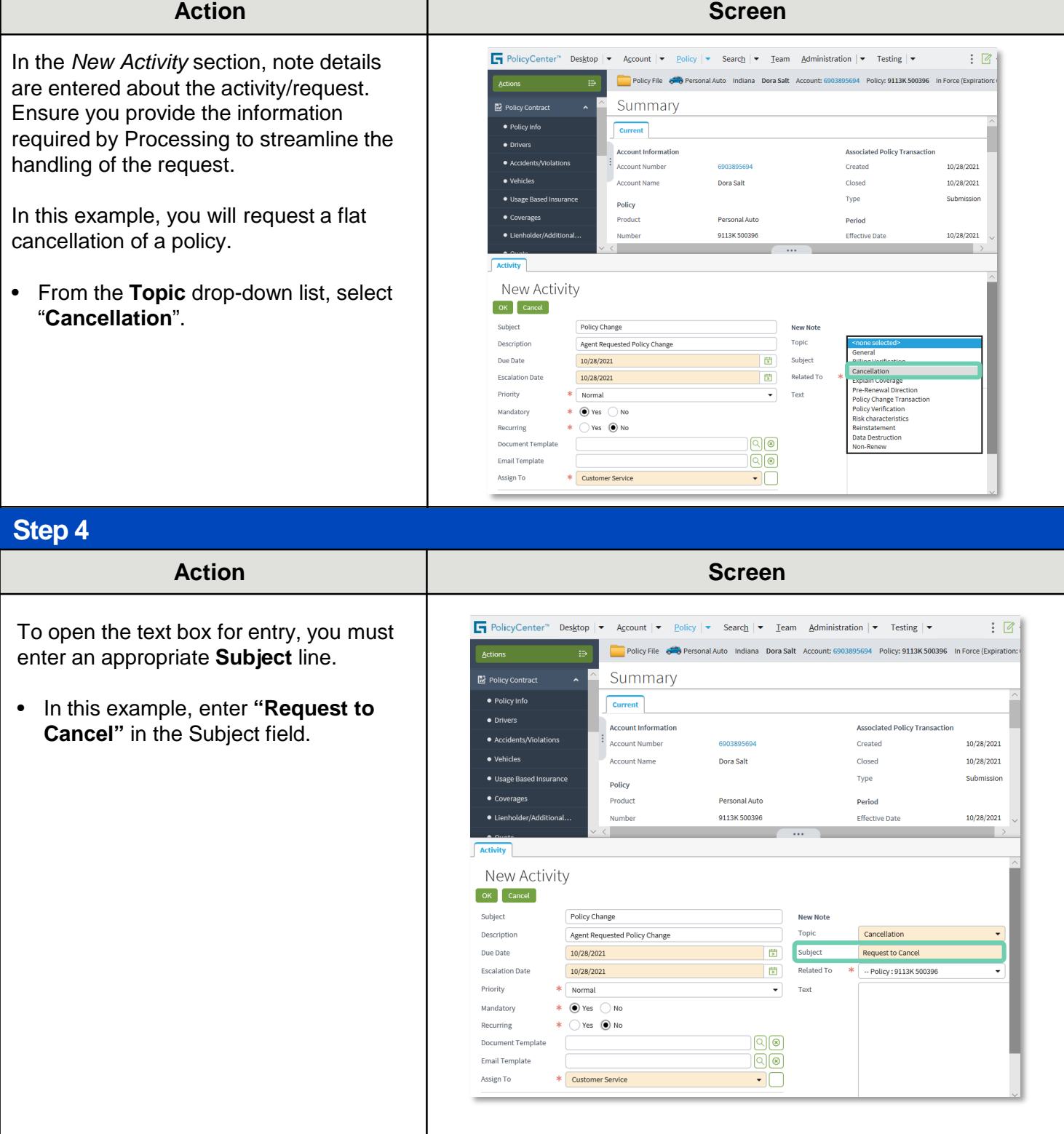

# **[Home](#page-0-0)**

# **Job Aid Process (Create an Activity Cont.) :**

### **Step 5**

The **Text** field provides additional information, including:

- **Who** is requesting the action.
- **When** the action should be completed.
- **Why** the action is requested.

In this example: Enter *"The insured requested a flat cancel effective 10/29/2020 as the insured did not purchase the vehicle"* in the **Text** field.

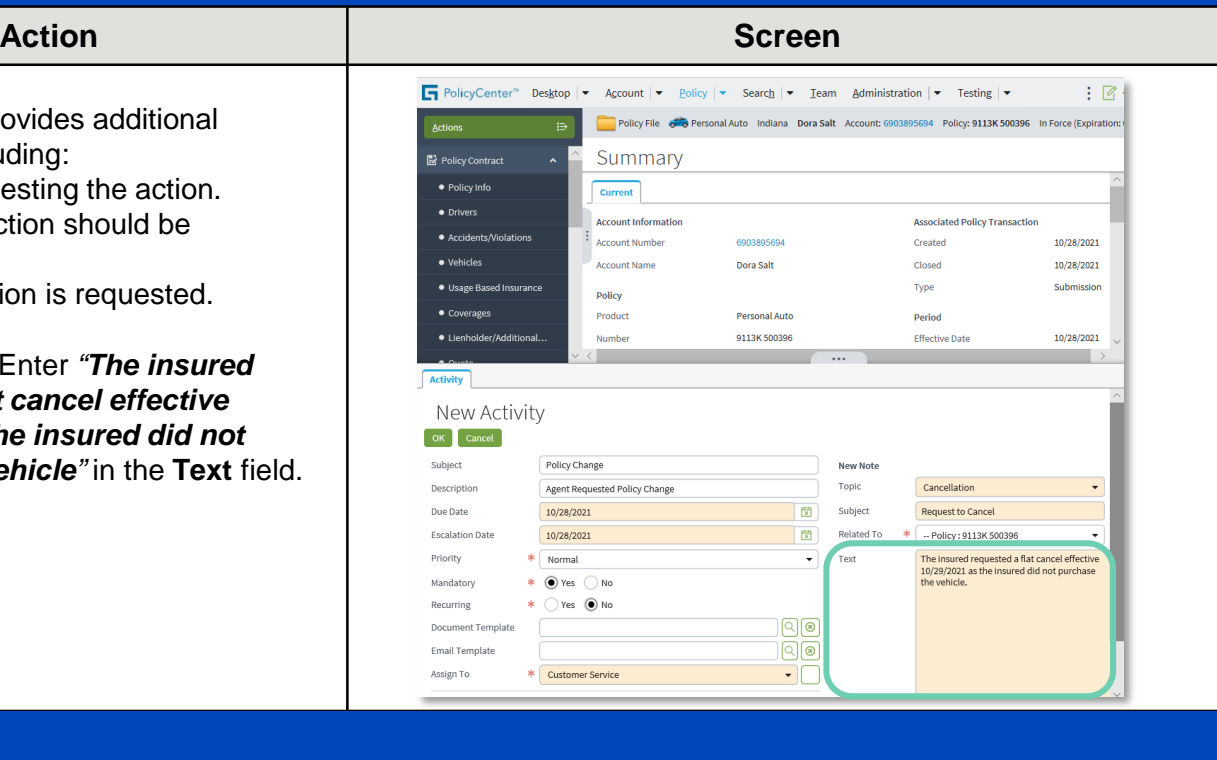

#### **Step 6**

When you have entered all the information needed for the Processing team to process the cancellation:

• Select the **OK** button.

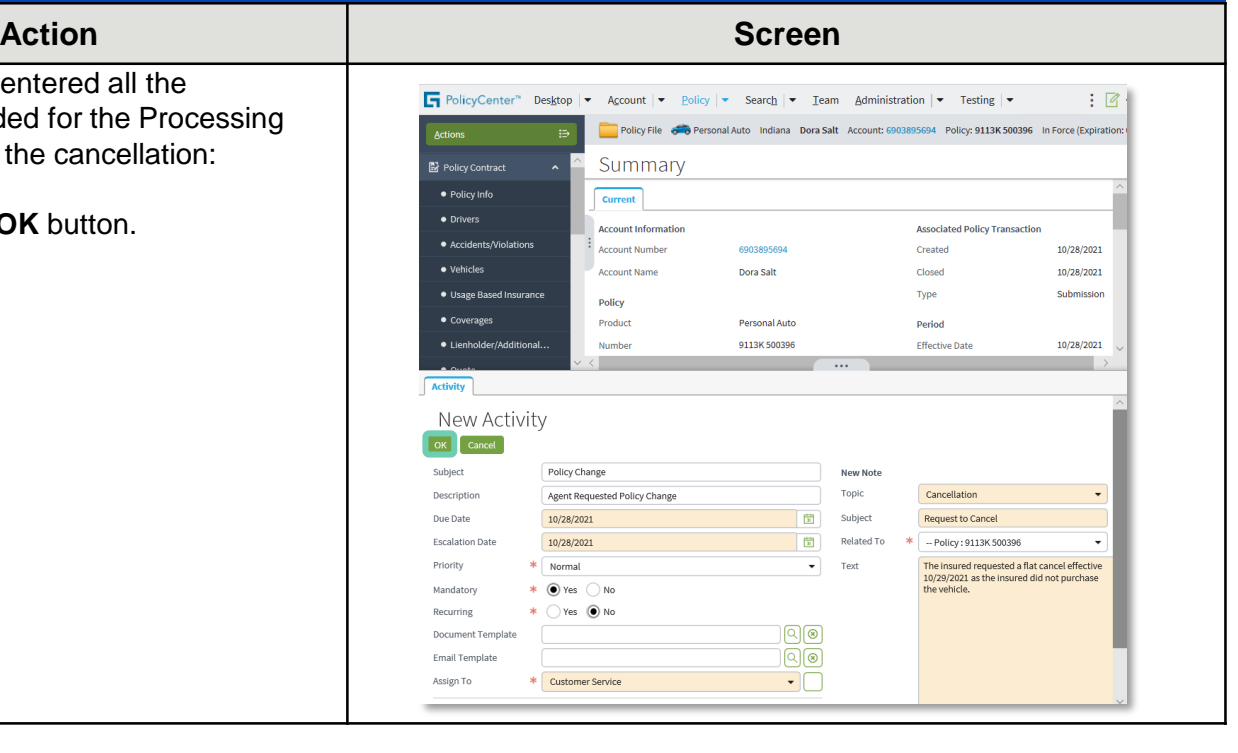

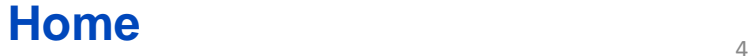

# **Job Aid Process (Create an Activity Cont.) :**

**Step 7**

On the *Summary* screen, you can view the current activities on the policy in the *Current Activities* section. The activity you created will appear in this section.

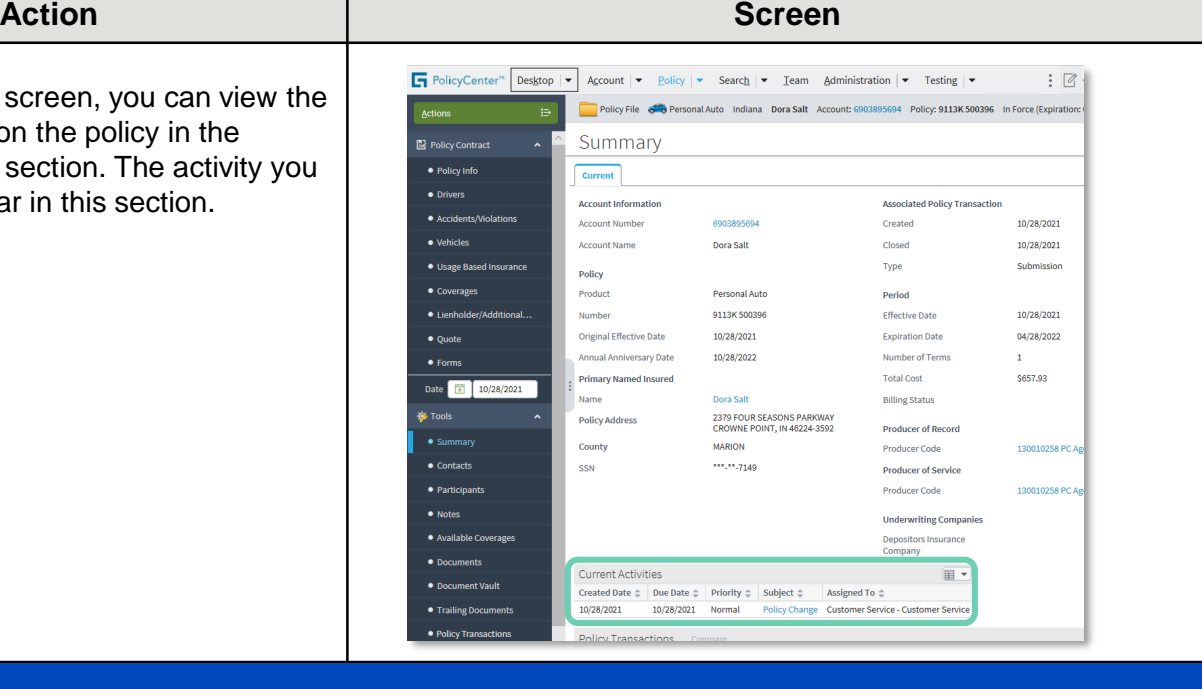

### **Step 8**

If the request requires additional documentation, use the **Document Vault**  link to upload any supporting documents or trailing document information.

The **Document Vault** link takes you to the policy in DocVault to complete the upload.

For example, if the request includes backdating the removal of a vehicle, proof the vehicle was sold would need to be uploaded to Doc Vault.

Uploading additional documentation immediately streamlines the completion of the request to Processing.

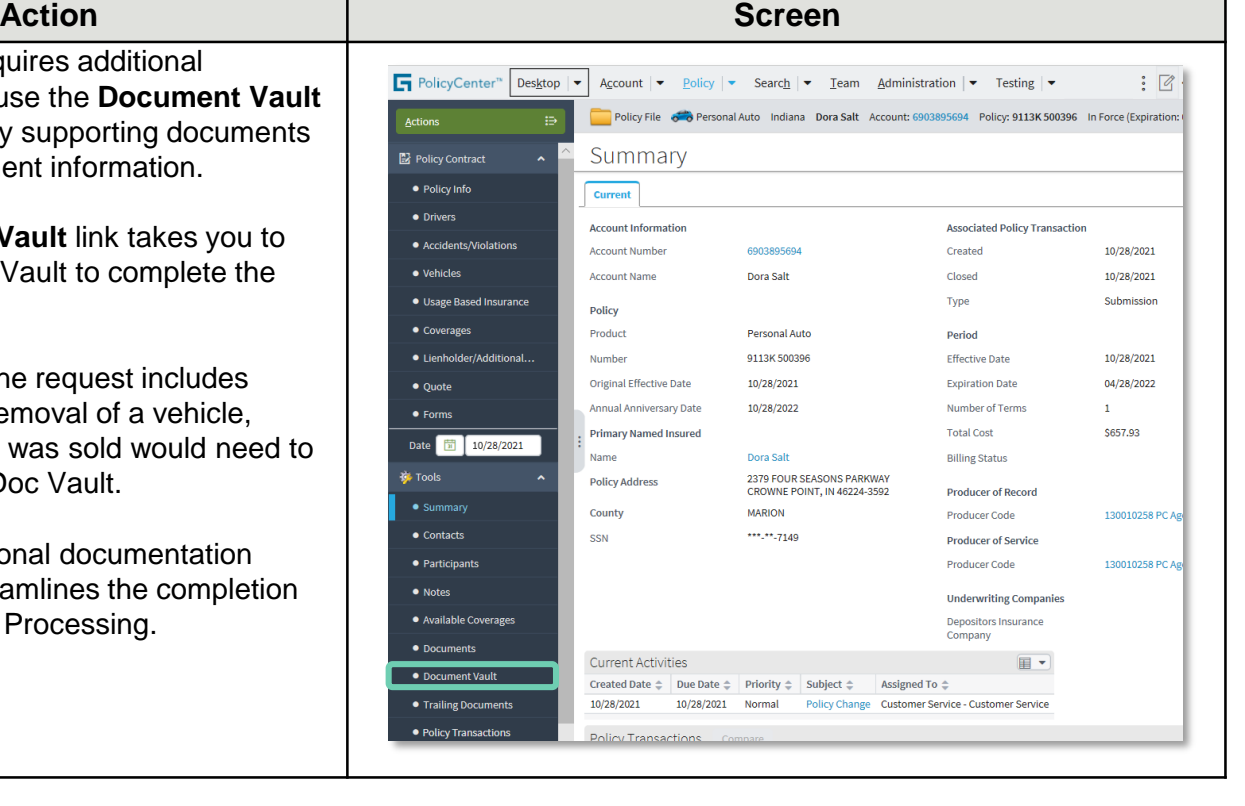

## **[Home](#page-0-0)**

# <span id="page-5-0"></span>*Create an Activity to Reply to Processing*

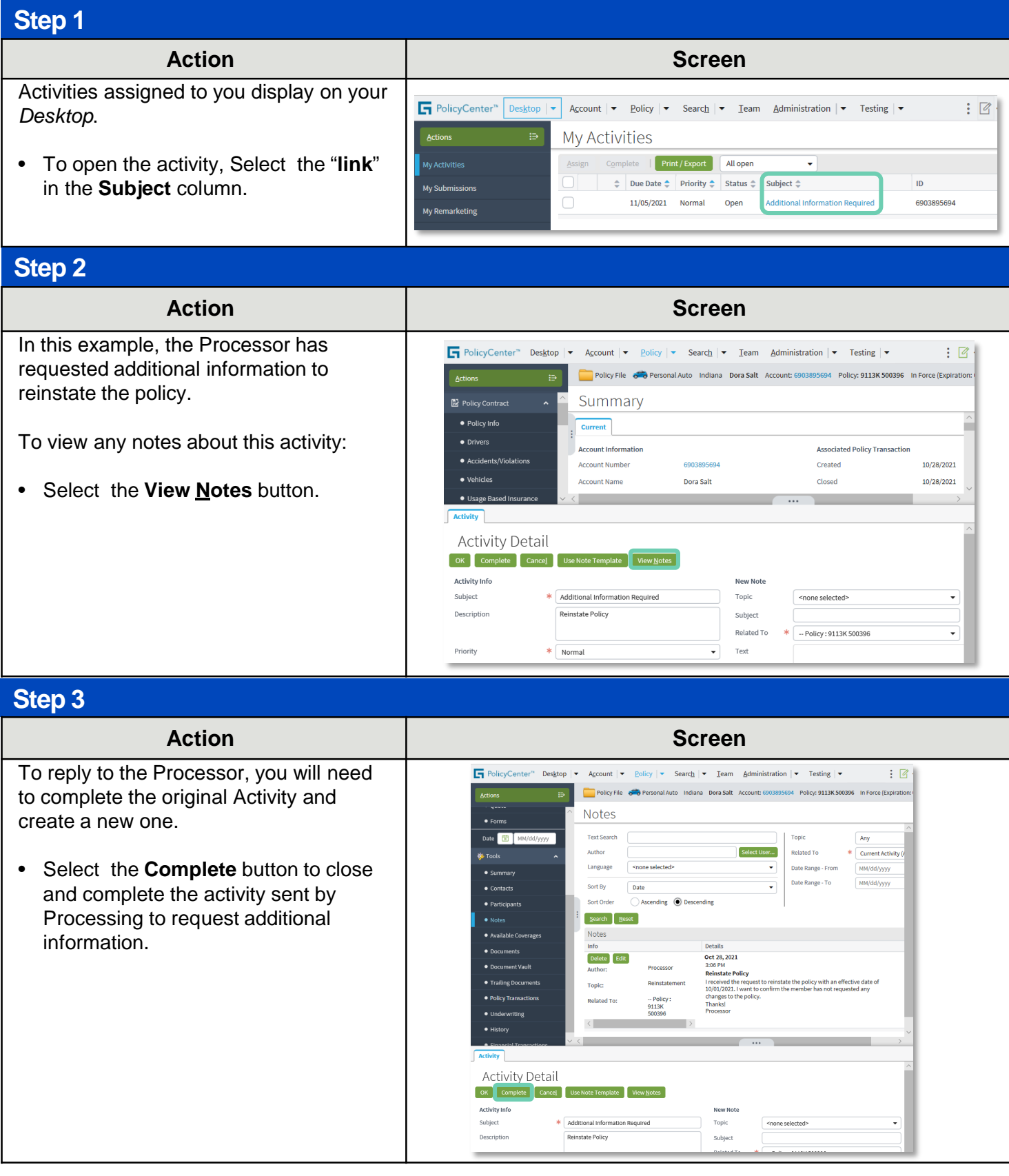

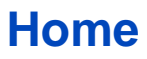

## **Job Aid Process (Reply to Processing Cont.) :**

### **Step 4**

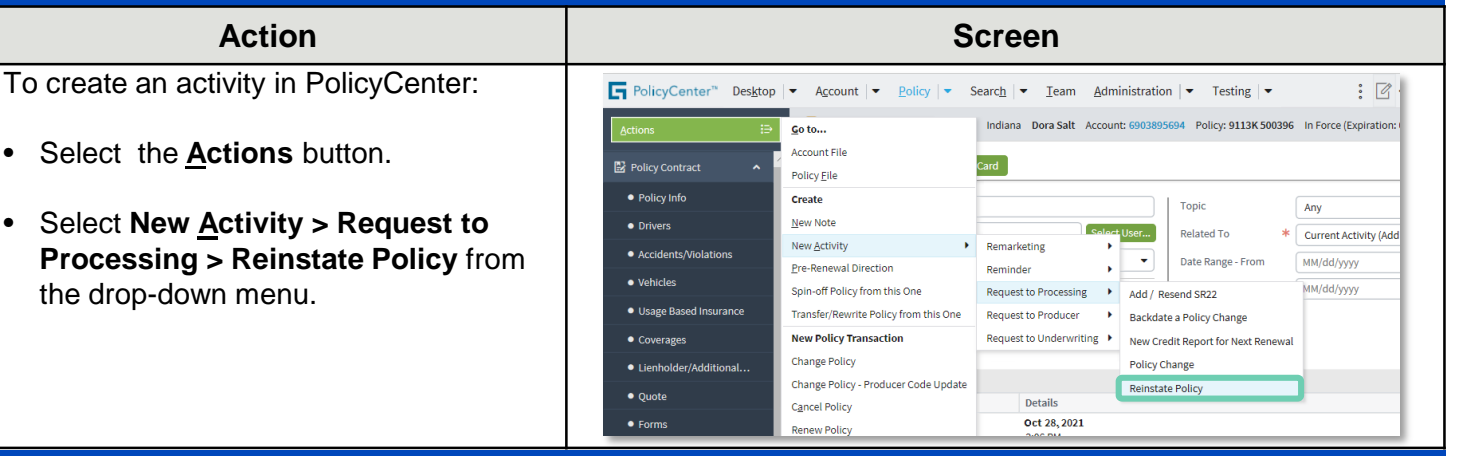

#### **Step 5**

The *New Activity* section displays at the bottom of your screen.

To indicate you are replying to an Underwriting request, enter the information as shown.

• Enter a brief description in the **Description** field.

**Note**: Some fields are defaulted. For example, the **Subject** and **Description** fields. You can change these fields as necessary.

• The **Assign To** field defaults to **Customer Service**.

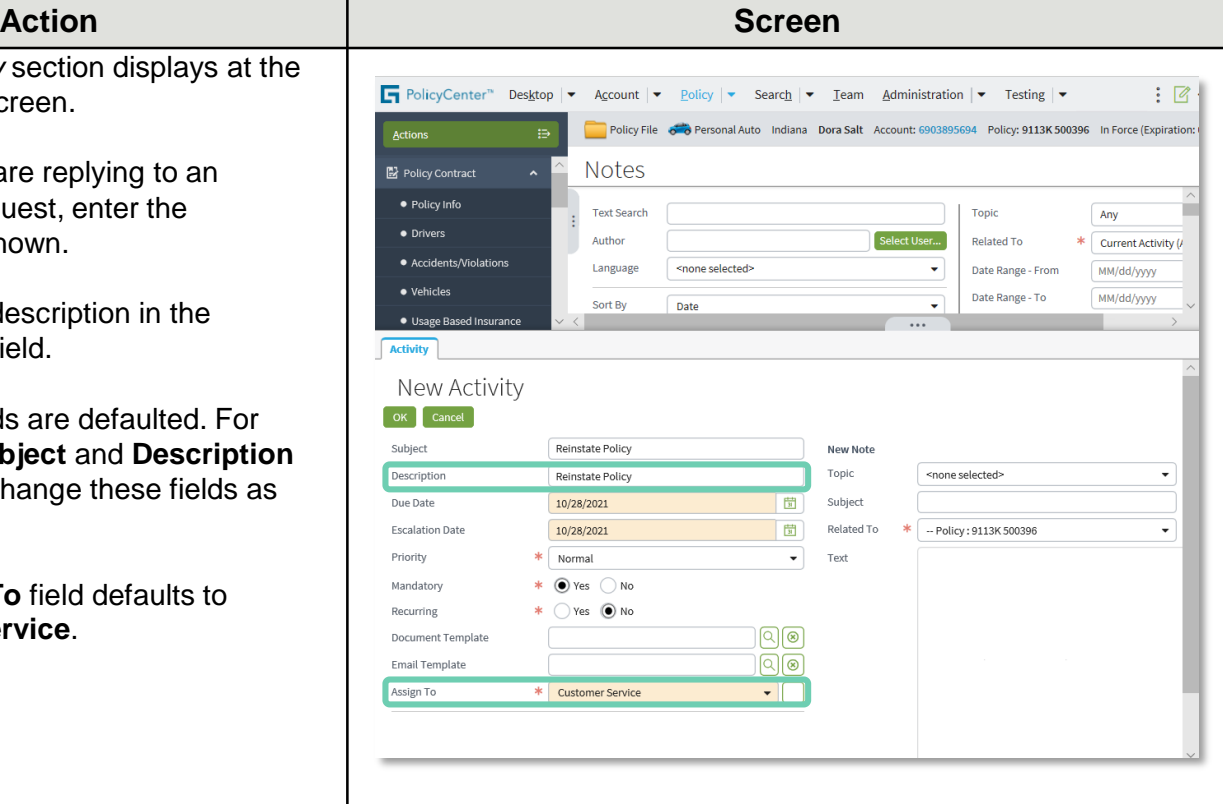

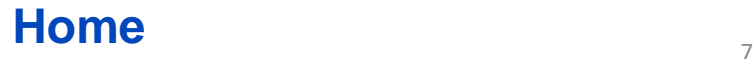

### **Create an Activity to Processing PolicyCenter (8 of 9)**

## **Job Aid Process (Reply to Processing Cont.) :**

### **Step 6**

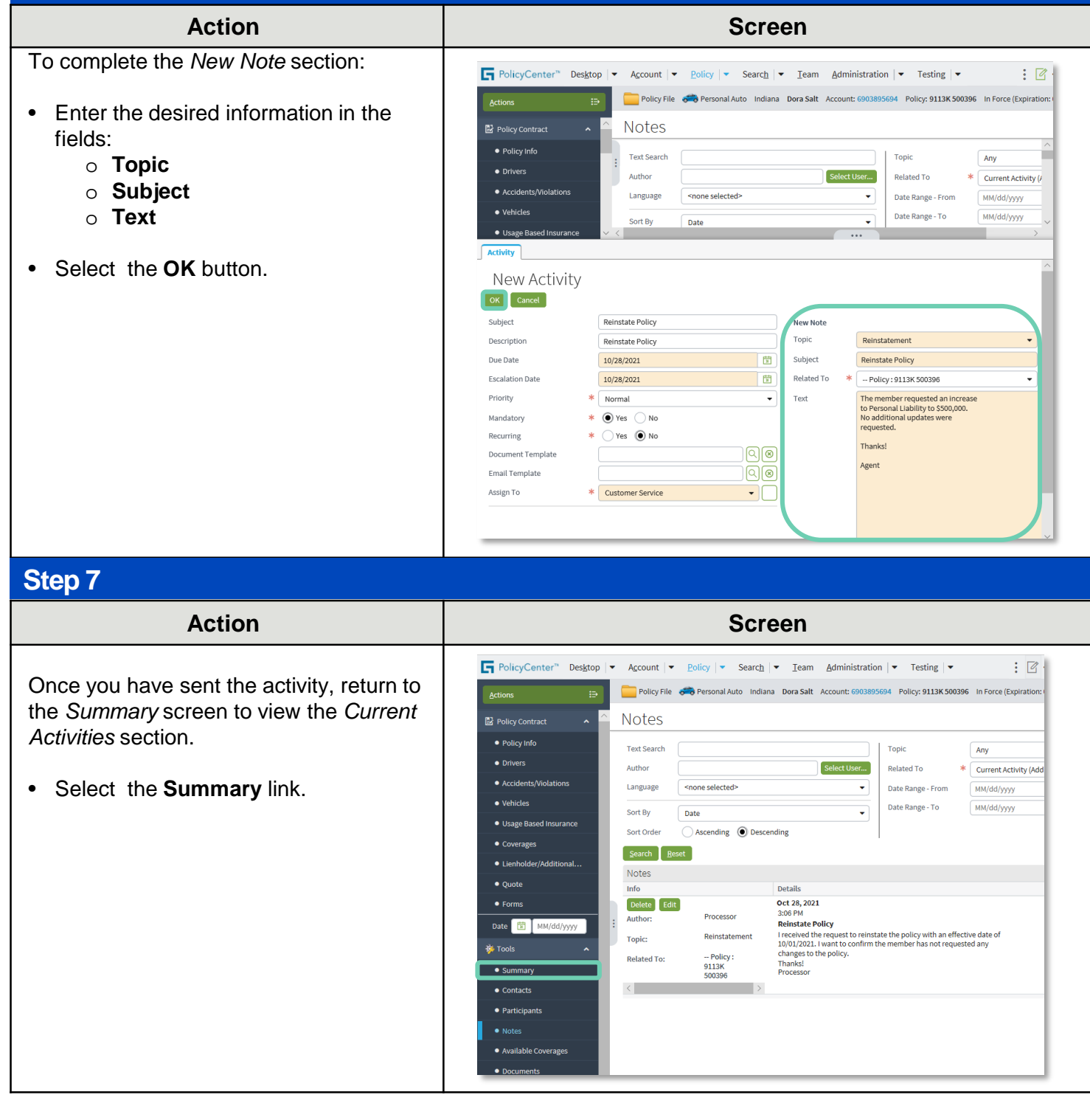

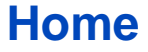

## **Job Aid Process (Reply to Processing Cont.) :**

#### **Step 8**

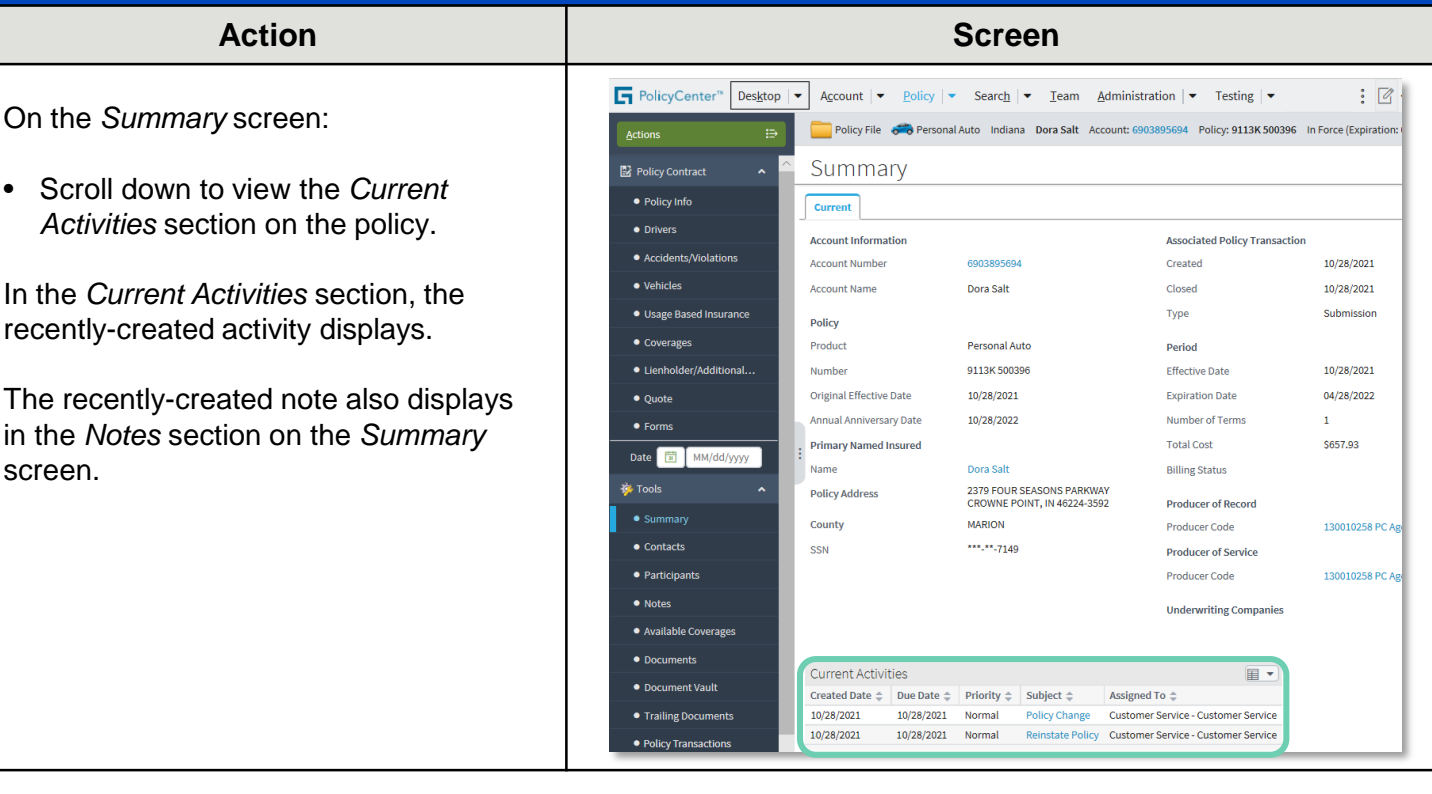

By accepting a copy of these materials:

(1) I agree that I am either: (a) an employee or Contractor working for Nationwide Mutual Insurance Company or one of its affiliates or subsidiaries ("Nationwide"); or (b) an Independent Sales Agent who has a contract and valid appointment with Nationwide; or (c) an employee of or an independent contractor retained by an Independent Sales Agent; or (d) an Independent Adjuster who has a contract with Nationwide; or (e) an employee of or an independent contractor retained by an Independent Adjuster.

(2) I agree that the information contained in this training presentation is confidential and proprietary to Nationwide and may not be disclosed or provided to third parties without Nationwide's prior written consent.

(3) I acknowledge that: (i) certain information contained in this training presentation may be applicable to licensed individuals only and access to this information should not be construed as permission to perform any functions that would require a license; and (ii) I am responsible for acting in accordance with all applicable laws and regulations.

(4) I agree that I will return or destroy any material provided to me during this training, including any copies of such training material, when or if any of the following circumstances apply: (a) my Independent Sales Agent agreement with Nationwide is cancelled or I no longer hold any appointments with Nationwide; (b) my employment with or contract with a Nationwide Independent Sales Agent is terminated; (c) my Independent Adjuster contract with Nationwide is terminated; (d) my employment with or contract with a Nationwide Independent Adjuster is terminated; or (e) my employment or contract with Nationwide is terminated for any reason.

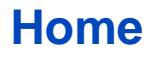